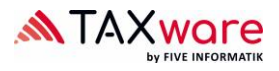

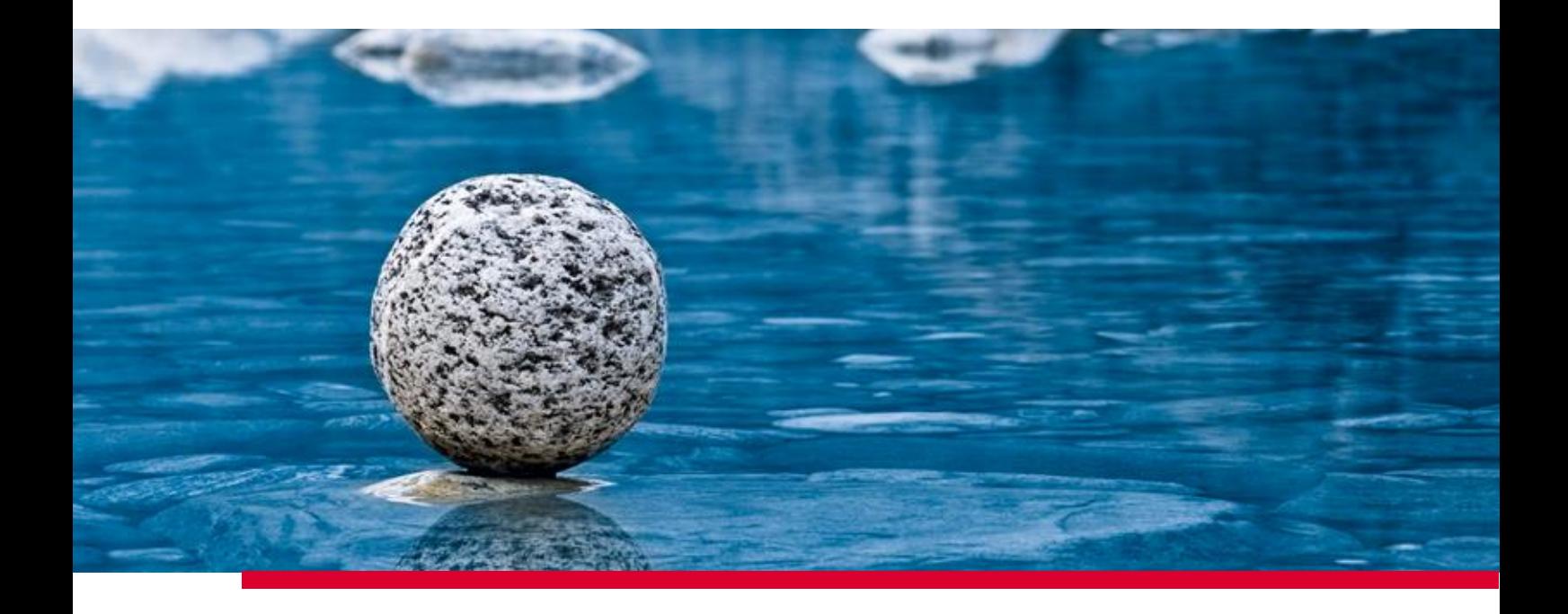

# **Installation instructions for TaxWare**

Valid from Release 2.42, april 2024

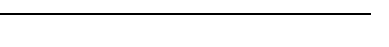

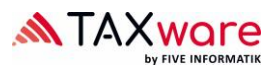

## **Table of contents**

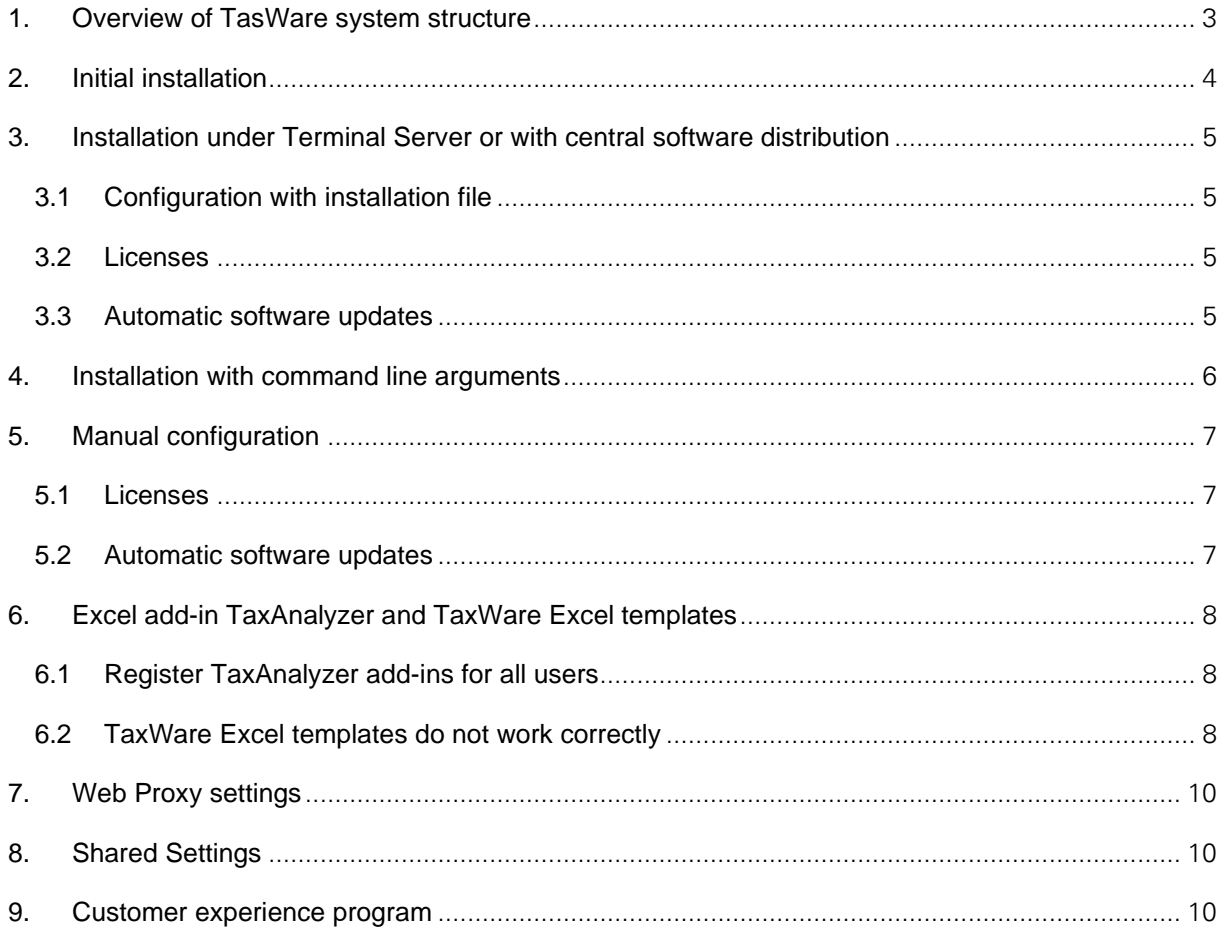

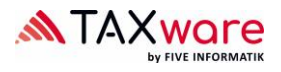

## <span id="page-2-0"></span>**1. Overview of TasWare system structure**

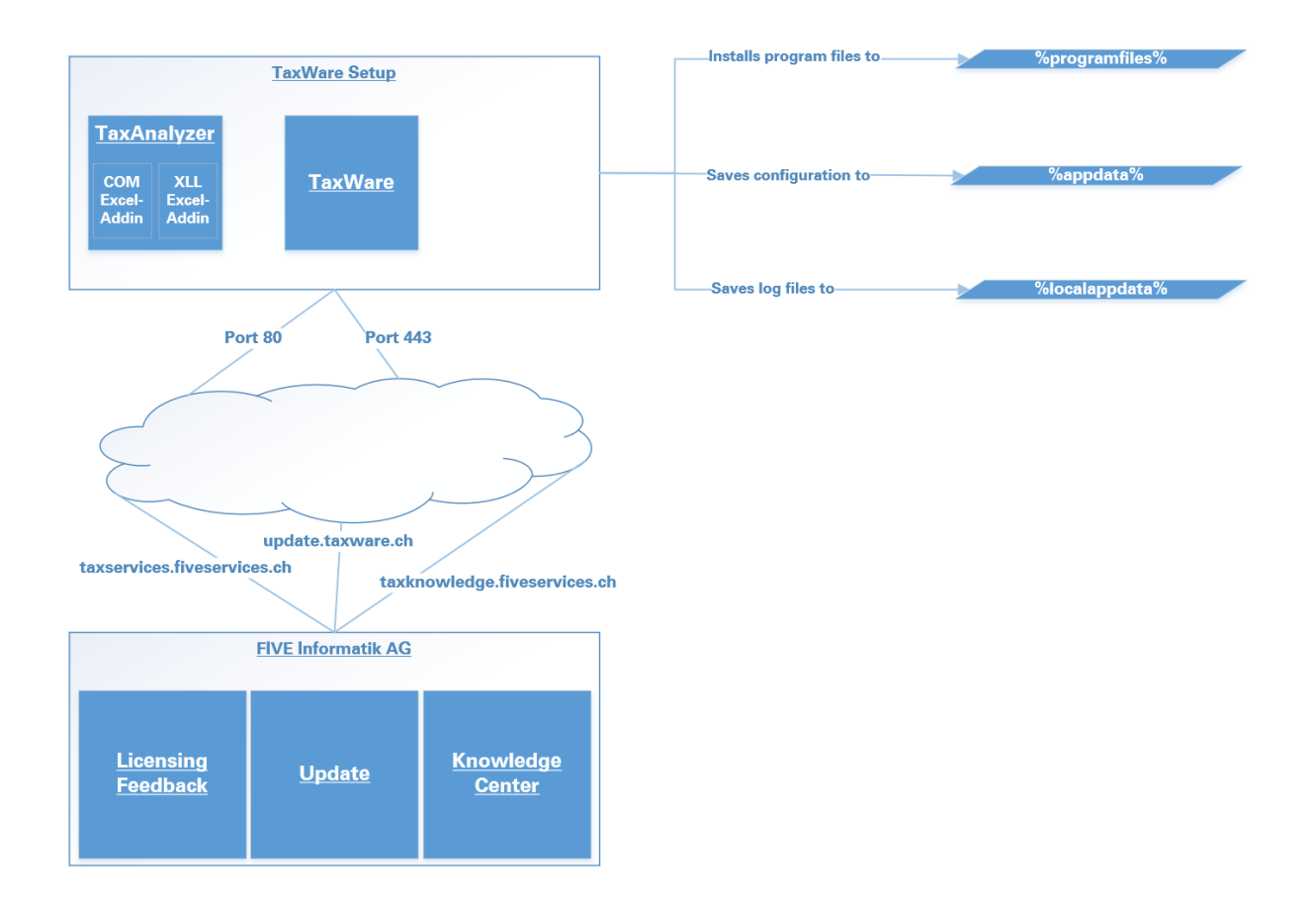

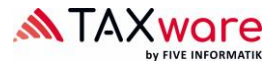

## <span id="page-3-0"></span>**2. Initial installation**

- Check the system requirements: [«System Requirements for TaxWare.pdf»](https://www.taxware.ch/sites/default/files/2024-05/Technische%20Anforderungen%20TaxWare%20EN%2020240424.pdf)
- Make sure that Microsoft .NET Framework 4.8 is installed on your system.
- Use the installation file<https://update.taxware.ch/Installer/TaxWareSetup.exe>
- If you need an msi, e.g. for integration in GPO, download the desired version:
	- o for 64bit systems: https://update.taxware.ch/Installer/TaxWareSetupX64.msi
	- o for 32bit systems: https://update.taxware.ch/Installer/TaxWareSetupX86.msi
- Execute the file under a user account with administrator rights.
- You will find the command line arguments for the exe and file under [https://www.advancedin](https://www.advancedinstaller.com/user-guide/msiexec.html)[staller.com/user-guide/msiexec.html](https://www.advancedinstaller.com/user-guide/msiexec.html)

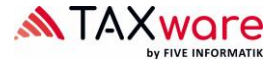

## <span id="page-4-0"></span>**3. Installation under Terminal Server or with central software distribution**

<span id="page-4-1"></span>**3.1 Configuration with installation file**

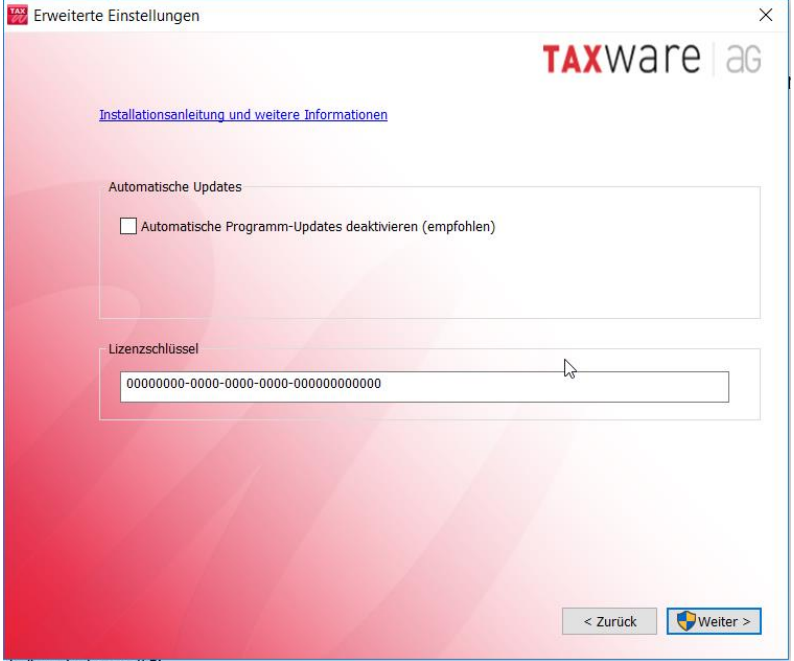

#### <span id="page-4-2"></span>**3.2 Licenses**

Standard procedure is for each user to activate TaxWare using a license key. To avoid every user on a Terminal Server having to do this, the key can be filed in the Installation Directory.

#### <span id="page-4-3"></span>**3.3 Automatic software updates**

To deny users access to automatic software updates these can be disabled.

In these cases, we strongly recommend that you provide us with an e-mail address via support@taxware.ch, which we can use to inform the customer about updates, as being up-to-date is a key advantage of Tax-Ware!

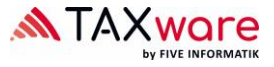

## <span id="page-5-0"></span>**4. Installation with command line arguments**

You will find the command line arguments for the exe and msi files by clicking on: <https://www.advancedinstaller.com/user-guide/msiexec.html>

The installation file can be started with the following TaxWare parameters via the command line.

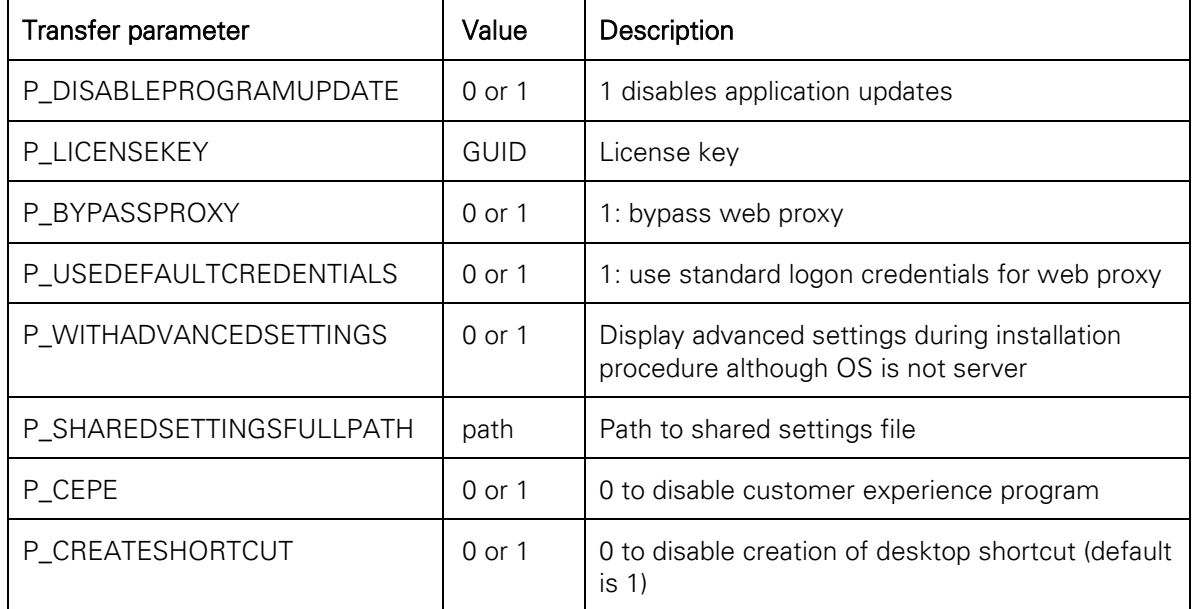

Standard example "execute exe silent":

• TaxWareSetup.exe /qn P\_LICENSEKEY=00000000-0000-0000-0000-000000000000 P\_DISABLEPROGRAMUPDATE=1

Advanced example "execute exe silent":

• TaxWareSetup.exe /qn P\_LICENSEKEY=00000000-0000-0000-0000-000000000000 P\_DISABLEPROGRAMUPDATE=1 P\_BYPASSPROXY=0 P\_USEDEFAULTCREDENTIALS=0

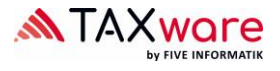

## <span id="page-6-0"></span>**5. Manual configuration**

#### <span id="page-6-1"></span>**5.1 Licenses**

Standard procedure is for each user to activate TaxWare using a license key. To avoid every user on a Terminal Server having to do this, the key can be filed in the Installation Directory.

- Create a text file "TaxKey.taxk" in the Installation Directory
- Copy the issued license key (Format 00000000-0000-0000-0000-000000000000) into this file and start TaxWare

#### <span id="page-6-2"></span>**5.2 Automatic software updates**

To deny users access to automatic software updates these can be disabled.

- Open file "TaxWare.exe.customer.config" from the % InstallationDirectory % using a text/xml editor
- Change the option "AllowCheckForApplicationUpdates" from "true" to "false"
- Change the Option "CheckForApplicationUpdatesApplicationSetting" from "true" to "false"

In these cases, we strongly recommend that you provide us with an e-mail address via support@taxware.ch, which we can use to inform the customer about updates, as being up-to-date is a key advantage of Tax-Ware!

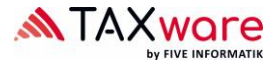

## <span id="page-7-0"></span>**6. Excel add-in TaxAnalyzer and TaxWare Excel templates**

#### <span id="page-7-1"></span>**6.1 Register TaxAnalyzer add-ins for all users**

The TaxWare setup only registers the Excel add-in TaxAnalyzer for the current user. TaxAnalyzer can be registered and deregistered via Logon Script also for other users:

- %InstallationDirectory%\TaxWare.TaxAnalyzer.Registration.exe
- % InstallationDirectory %\TaxWare.TaxAnalyzer.Registration.exe unregister

#### <span id="page-7-2"></span>**6.2 TaxWare Excel templates do not work correctly**

Even if TaxAnalyzer is active, TaxWare Excel templates may not work correctly, e.g. nothing is calculated or drop-down menus cannot be selected. This can usually be remedied with the following settings:

• In Excel, select "File" - "Options". Then select "Trust Center" - "Trust Center Settings..."

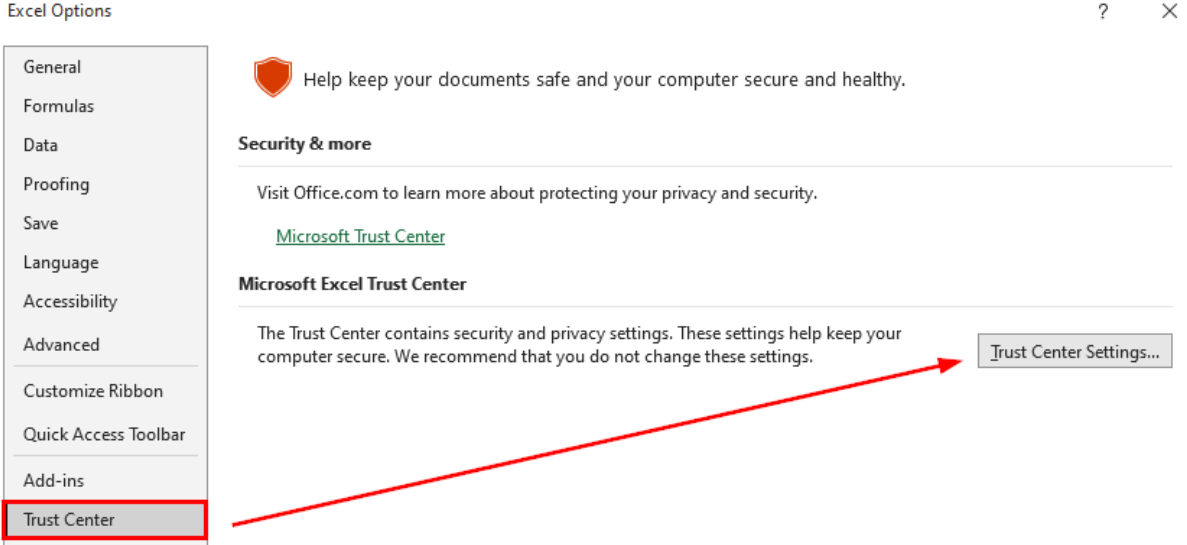

• Go to "Trusted documents" and activate "allow documents…to be trusted"

#### **Trust Center** 2  $\times$ **Trusted Publishers Trusted Documents Trusted Locations** Warning: Trusted Documents may open without any security prompts for macros, ActiveX controls and other types **Trusted Documents** of active content in the document, and the document will no longer open in Protected View or Application Guard. For a Trusted Document, you may not be prompted the next time you open the document, even if new active Trusted Add-in Catalogs content was added to the document or changes were made to existing active content. Therefore, you should only trust documents if you trust the source. Add-ins **ActiveX Settings** Exception: If an IT administrator blocks active content by setting a policy, or if you set a Trust Center setting blocking active content, the active content will remain blocked. Macro Settings ✔ Allow documents on a network to be trusted Protected View Disable Trusted Documents Message Bar Clear all Trusted Documents so that they are no longer trusted | Clear **External Content** File Block Settings Privacy Options Form-based Sign-in

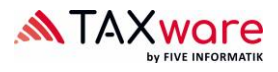

• Go to "Protected view" and deactivate "enable protected view…"

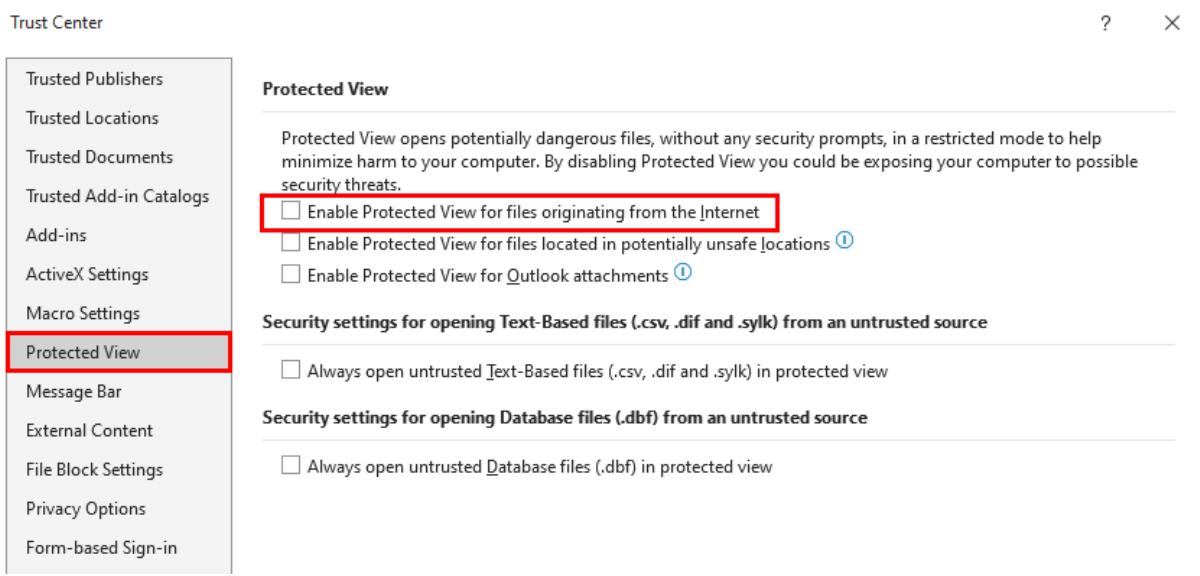

- Go to "Trusted storage locations" and activate "Trusted storage locations..."
- You can also add new trusted storage locations here.

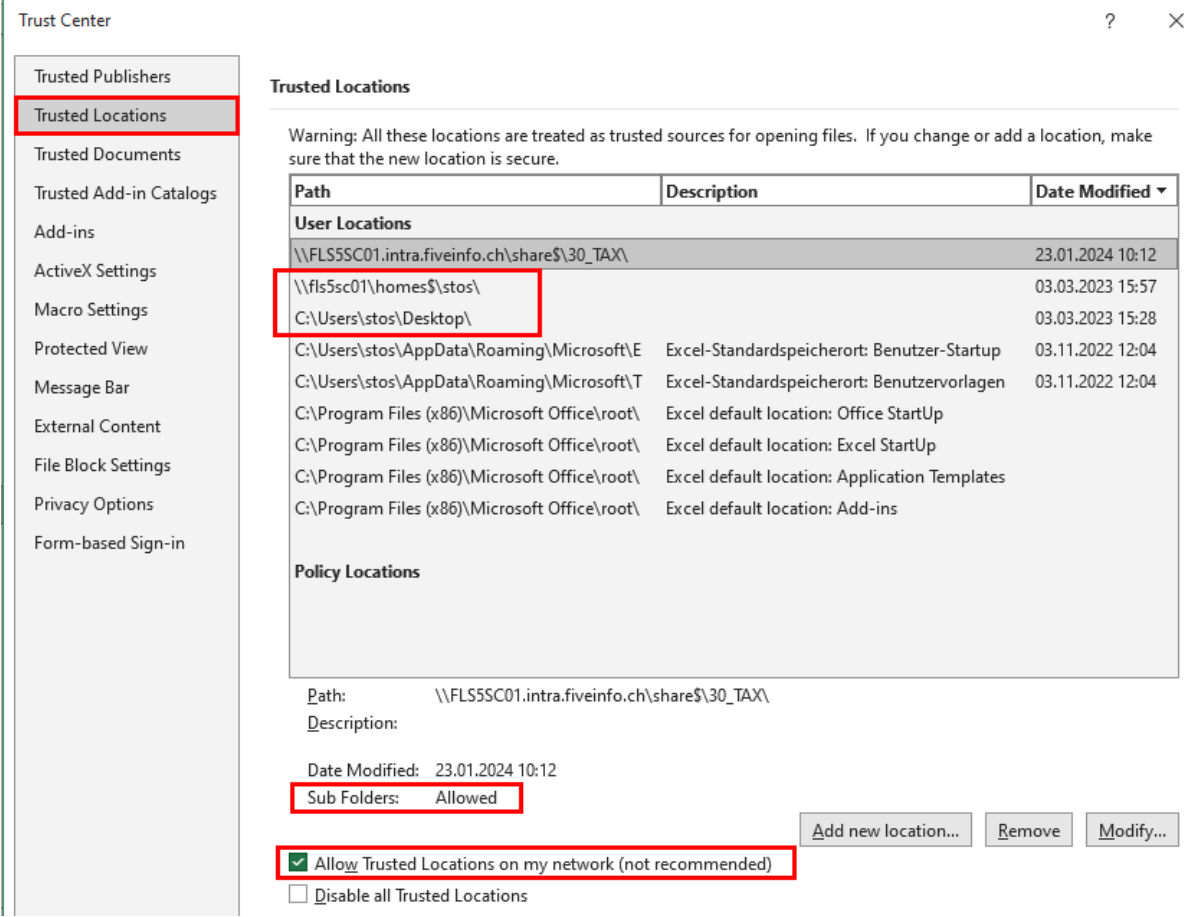

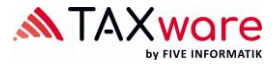

## <span id="page-9-0"></span>**7. Web Proxy settings**

During connection build-up to the licensing server, problems with the web proxy can occur. The most common solution is to bypass the web proxy.

- Open file "TaxWare.exe.customer.config" from the %InstallationDirectory% Using a text-/XML editor
- Entre the option "http://taxservices.fiveinfo.ch" in "NoWebProxyForUris"

If the web proxy cannot be bypassed, it may be possible to solve the problem via the authentication.

- Open file "TaxWare.exe.customer.config" from the %InstallationDirectory% using a text-/XML editor
- Entre the option "true" in "UseWebProxyDefaultCredentials"

### <span id="page-9-1"></span>**8. Shared Settings**

Most user settings can be defined company-wide. To do this, an XML file must be created and stored in any location. In "TaxWare.exe.customer.config", the path to this file must be entered in the SharedSettingsFullPath key. A detailed instruction can be found here: [https://www.tax](https://www.taxware.ch/de/site/installation-instructions/shared-settings-documentation)[ware.ch/de/site/installation-instructions/shared-settings-documentation](https://www.taxware.ch/de/site/installation-instructions/shared-settings-documentation)

### <span id="page-9-2"></span>**9. Customer experience program**

TaxWare is sending anonymous user actions an error messages to FIVE Informatik AG. Should this feature be disabled you can add a key  $Key$ , CustomerExperienceProgramEnabled" with value ", false"to the file "TaxWare.exe.customer.config".